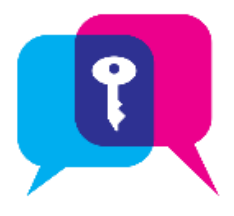

# Secure Chat in Rover

Communicate quickly and safely in real time with other clinicians via **Rover** or **Hyperspace** by sending secure instant messages. You can send general messages or associate them with a specific patient.

## Using Secure Chat

- Within **Secure Chat** activity, existing conversations appears, with the newest messages at the top.
- The number inside the conversation circle  $\blacksquare$  indicates the number of participants of the group chat.
- Messages you have read have  $\blacktriangleright$  seen below the date that it was opened.
- The **colored icons with user's initials** next to each message indicate the participant of the message.
- When the recipient has read your message, a small **green circle** and appears below the user's initials.
- Tapping on individual **message bubble** allows you to see which recipients have read the message.
- You can see when others are typing a message.
- The **Conversation Details** shows conversation participants and when they were last active.
- You can add participants to an existing conversation, or leave the conversation.
- When you receive a **new** Secure Chat message, you get a **notification** on your device, along with a notification sound. Tap the notification to open the conversation.
- Unread messages will appear in **bold**, with the **number of unread messages in a bubble** .

### Send a Secure Message

#### Create a Secure Chat Conversation about a Specific Patient

You can use Secure Chat to contact one or all patient's Care Team members.

1. In a **patient's chart**, open the  $Epic \equiv$  menu and tap **Treatment Team**.

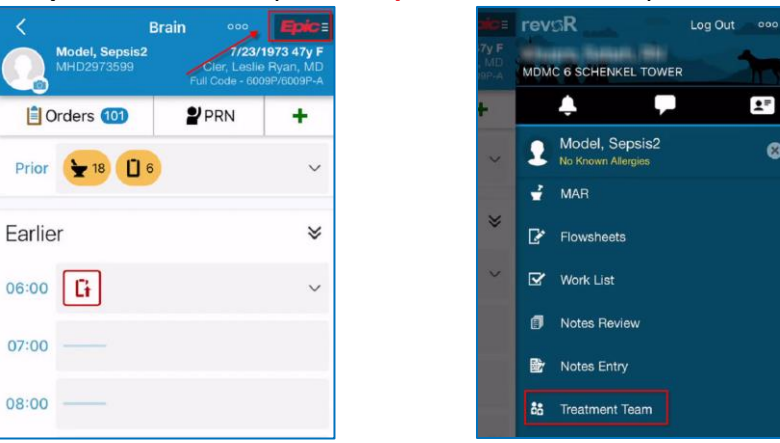

- 2. Tap  $\boxtimes$  to start a secure chat.
	- To chat with all members of the care team who have Secure Chat, tap **A** at the **header** of the section to start a chat with all those members of the care team.
	- To chat with one person, tap **d** next to their **name**.
- 3. **Enter the message** and tap **Send.**

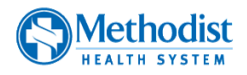

4. **Patient name** appears on the top of the screen. Attaching a patient allows you and your colleages to quickly jump to the chart and easily view results, place orders or complete documentation.

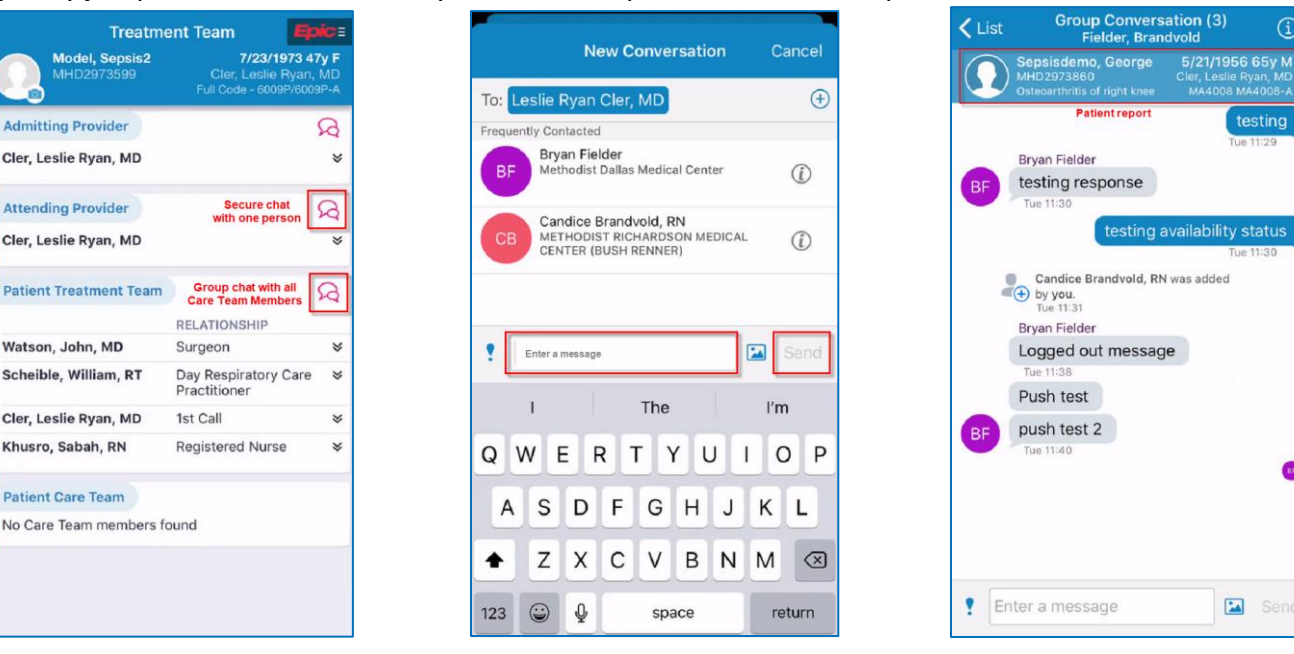

#### Create a Secure Chat Conversation without an Associated Patient

You can start Secure Chat messages that aren't about a specific patient.

- 1. Open the  $Epic \equiv$  menu and tap  $\Box$  **Secure Chat.**
- 2. Tap  $\Box$  on the header to start a conversation.
- 3. **Search and Select** one or more conversation recipients. **Frequently Contacted** members appear automatically.

 $\bigoplus$ 

 $\bigoplus$ 

- **•** Select a **patient**, if needed.
- 4. **Enter the message** and tap **Send.**

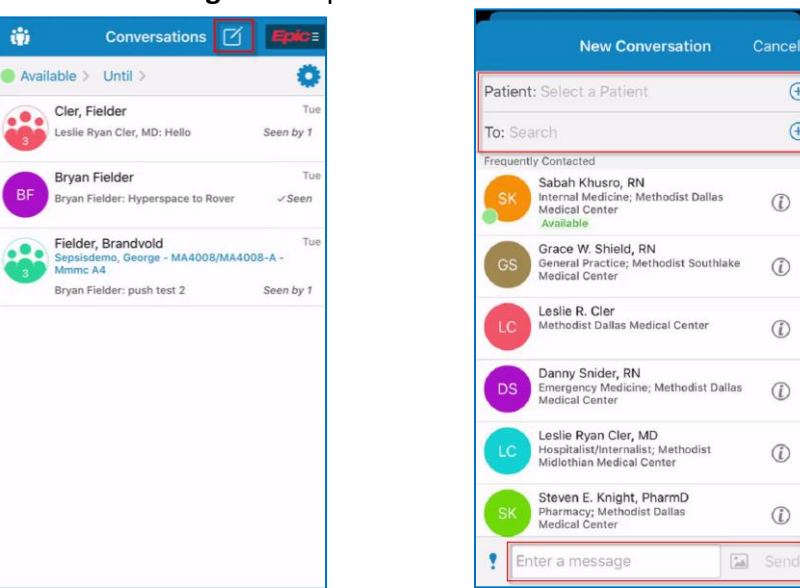

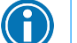

*Another way to find the person you need to talk to is using the Staff Directory.* 

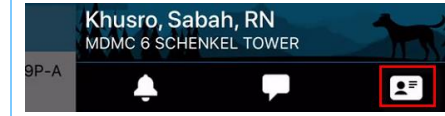

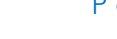

 $\circ$ 

 $\mathbf{u}$ 

Send

testina

### Recipient receives Notifications

If the Rover app is open and you have an **unread notification**, a **purple circle** appears on the .

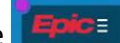

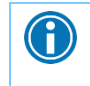

*If you aren't logged in to Rover and you receive a notification, tapping on the notification brings you to the login screen. When you've logged in, the relevant chat message opens.*

Additionally, you will get notifications on the top of your screen along with a notification sound. Tapping on the notification will open the relevant chat message.

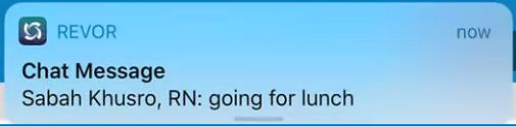

### Read New Messages

Within Secure Chat, unread messages will appear in **bold**, with the

**number of unread messages in a bubble** .

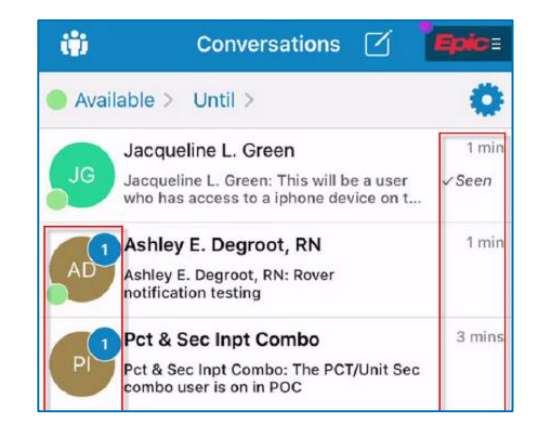

# Add Additional People to a Message

After a conversation has already started, add additional people to it by tapping on  $(i)$  on the header and then

#### tapping on **Add Participants or Groups**.

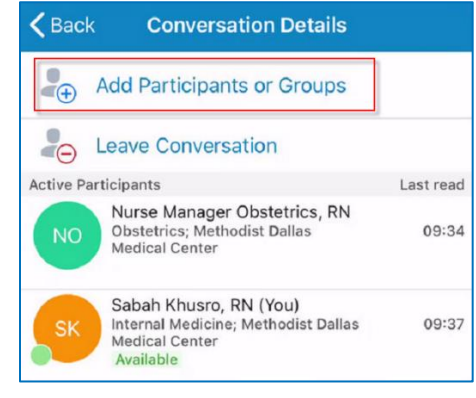

#### *Once you add a new participant, they will only be able to see messages from the time they were added to the conversation.*

 *If you no longer want to be part of a conversation, tap on Leave Conversation.*

#### *Important information about Secure Chat:*

- *Secure chat messages are not part of the legal medical record.*
- *Per MHS policy, all Secure Chat messages are purged after 14 days.*
- *Orders cannot be placed via Secure Chat.*
- *Review [MHS Secure Chat Policy](https://methodisthealthsystem.ellucid.com/documents/view/16670) for more details.*
- *Non-Providers cannot send or receive images in Secure Chat. Review [policy](https://methodisthealthsystem.ellucid.com/documents/view/12271) here.*

 $\bigodot$ 

*Learn about [Additional Features](file://///intranet.mhd.com/DavWWWRoot/EpicDatabase/Secure%20Chat/Secure%20Chat%20in%20Rover/Secure%20Chat%20-%20Additional%20Features%20in%20Rover.pdf) in Secure Chat Rover.*

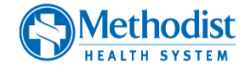